# **Rendszeres Számlázás** Csoportos, rendszeres számlák készítése

A modul segítségével a rendszeresen jelentkező számlázásokat lehet automatizálni, felgyorsítva a tömeges számlázási tevékenységet.

*A modul csak megfelelő licensz esetén érhető el. (érdeklődni: Cégmenedzser ügyfélszolgálatnál)*

# **Főbb funkciók**

- Számlázási sablonok létrehozása, számlázási paraméterek (gyakoriság, számla tétel, stb.) beállítása
- Az emlékeztető ablakból felkínált számlák csoportos számlázása

A számlázás a megszokott folyamatban megy, beállításoktól függően papír alapon, e-számla módon, emailban küldve a számlát.

*A rendszer rugalmassága miatt előfordul, hogy az Ön által beállított CM programban máshol vannak a indító nyomógombok, és más néven szerepelnek. Ezt figyelembe kell bevenni a saját rendszer használata során.*

## **A modul elhelyezése**

A rendszeres számla a Cégmenedzser rendszerben un. Widget kialakítású. A rendszeres számla funkció ablakát minden felhasználó a kezdő-képernyőre oda helyezheti ahol a legjobban tudja kezelni.

A widget elhelyezéséről a Cégmenedzser általános felhasználói dokumentumában találhat bővebb információkat.

Reendszeres számlázás elhelyezése:

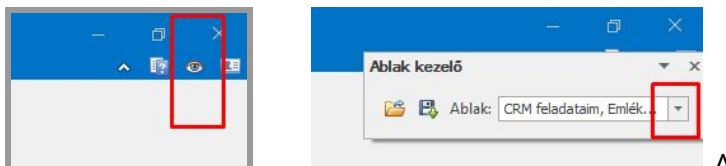

Ablak kezelő megnyitása, és ablak

kiválasztó lista lenyitása.

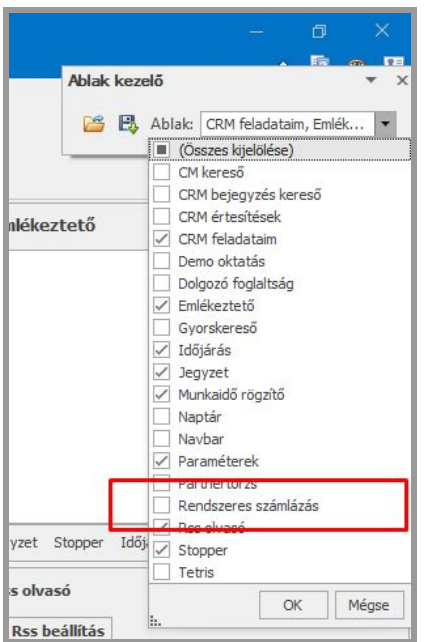

A funkció ablakok felsorolásábó ki kell választani a "Rendszeres számlázás" sort. Be kell jelölni.

Majd le kell nyomni  $az$ <sup>ok</sup> gombot.

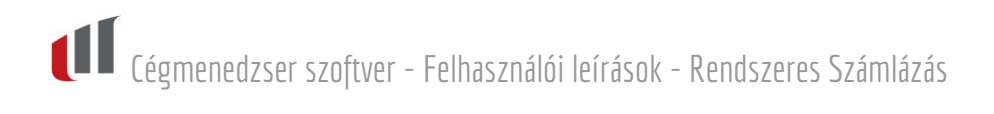

Megjelenik a főablakon a Rendszeres számlázást tartalmazó Ablak.

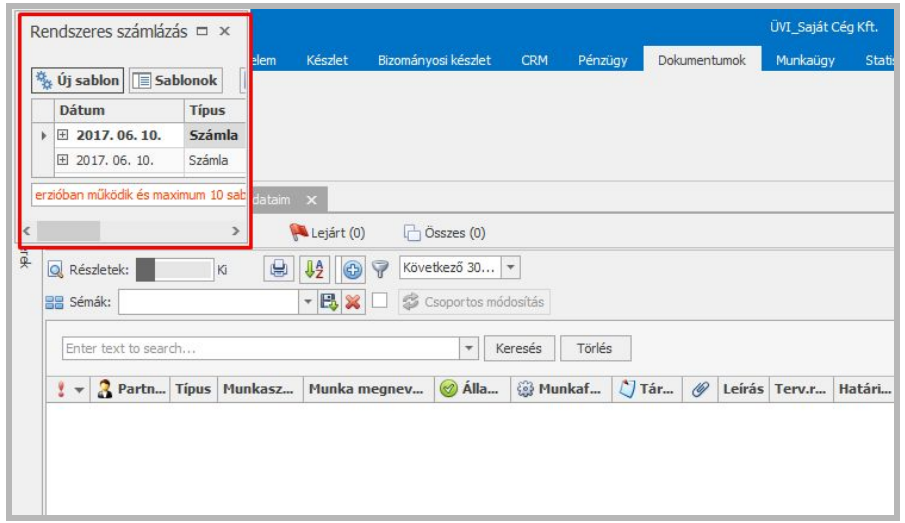

Az ablakot megfogva (egér bal gomb), a képernyő tetszőleges helyére helyezhetjük el

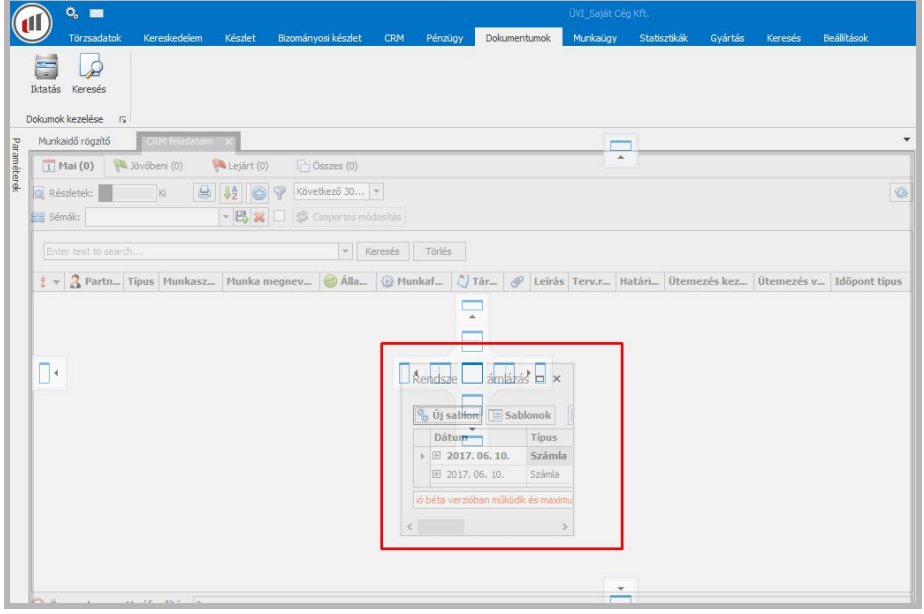

A megszokott módon lehet új teljes területre vagy un. Tabfülön elhelyezni.

A leírásban a fő területen lévő ablakok közé helyeztük el, külön Tabfülön.

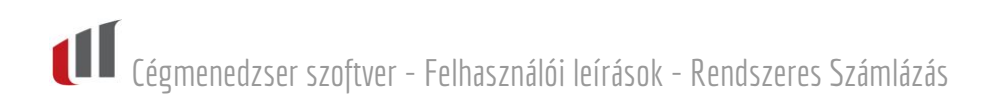

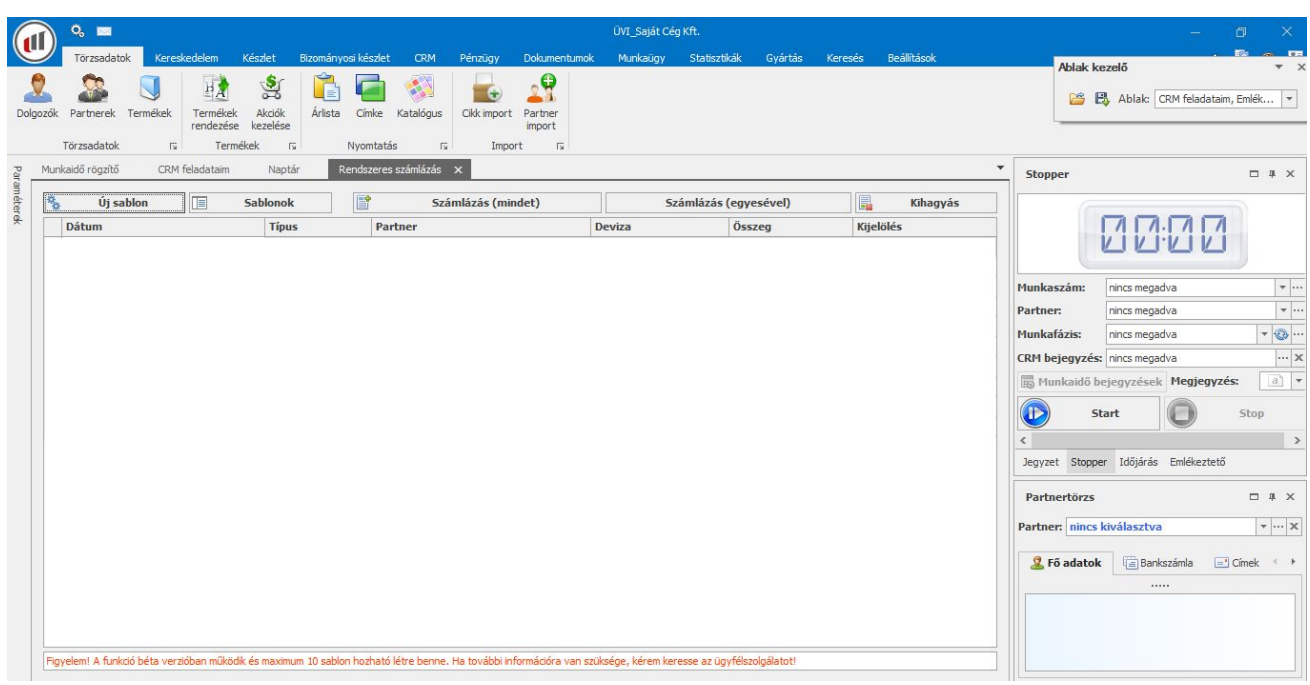

Az elhelyezés és beállítás után a képernyő beállítási sablont le kell menteni.

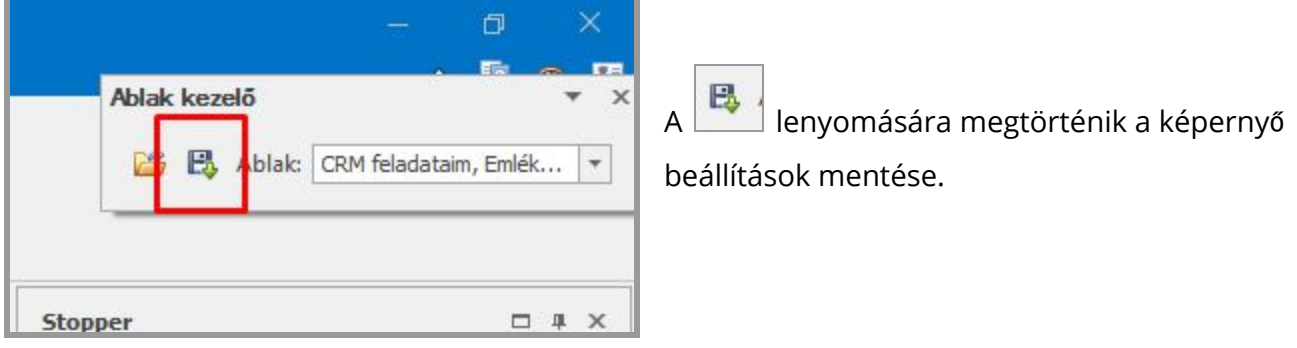

Ezzel a rendszeres számla elérést elhelyeztük a programunk főképernyőjén. A fő területet Számlázási emlékeztetőnek hívjuk.

Minden felhasználó más-más helyre teheti az ablakot a saját igényének megfelelően. (lsd. Basic 1 oktatás). Illetve akik nem használják azoknak nem is jelenik meg a programjuk főterületén.

### **Rendszeres számlázás**

Lehetőségek:

- Számla sablonok létrehozása számla adatok, vevő hozzárendelés, számlázandó tételek megadása, rendszeresség, dátumok beállítása.
- Sablonok duplikálása ezzel gyorsítani lehet az új, hasonló számlák (csak. Pl. más vevőnek) sablonjainak létrehozását.
- Sablonok törlése meglévő sablonok törlése.
- Számlázás csoportosan minden minden számla automatikusan a beállításnak és a hozzárendelt partnernek megfelelően kerül előállítása.
- Számlázás egyesével ilyenkor a minden számla előállítása egyesével történik, automatikusa megjelenik a számlázási funkció, és csak a véglegesítés után készül el a számla.
- Kihagyás a számlázási időszakából kihagyhatók (törlés nélkül) számlák, a következő számlázási időszakban majd ismét megjelenik.

Rendszeres számlázás lépései:

- Számlázási sablonok karbantartása: új sablon létrehozása / sablonok duplikálása törlése
- Emlékeztető áttekintése az aktuális számlázási feladat jelenik meg.
- Számlázandó sorok kijelölése
- Számlázás (minden) kiválasztásával számlák elkészítése.

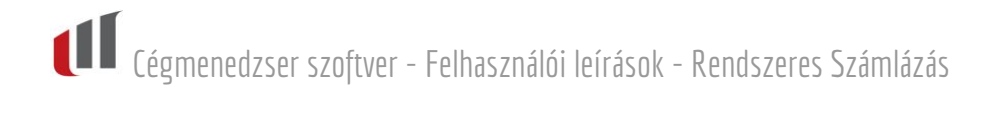

# **Új sablon létrehozása**

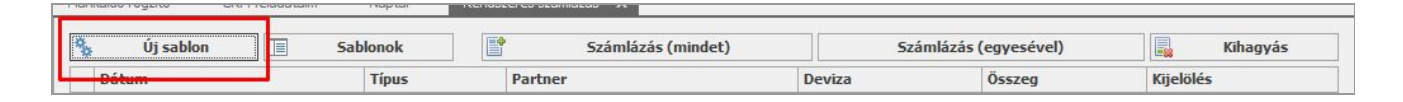

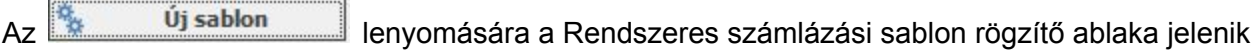

meg.

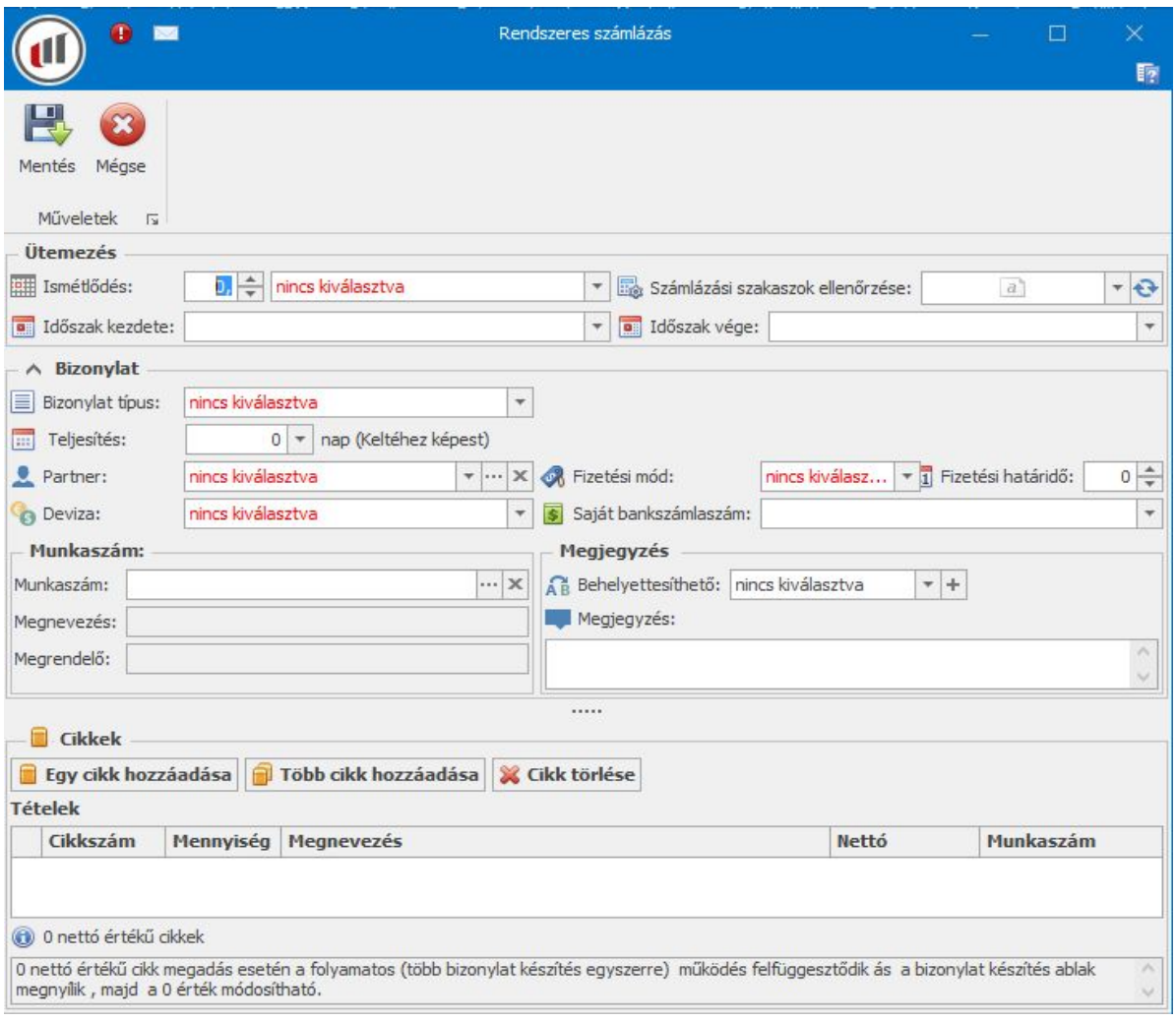

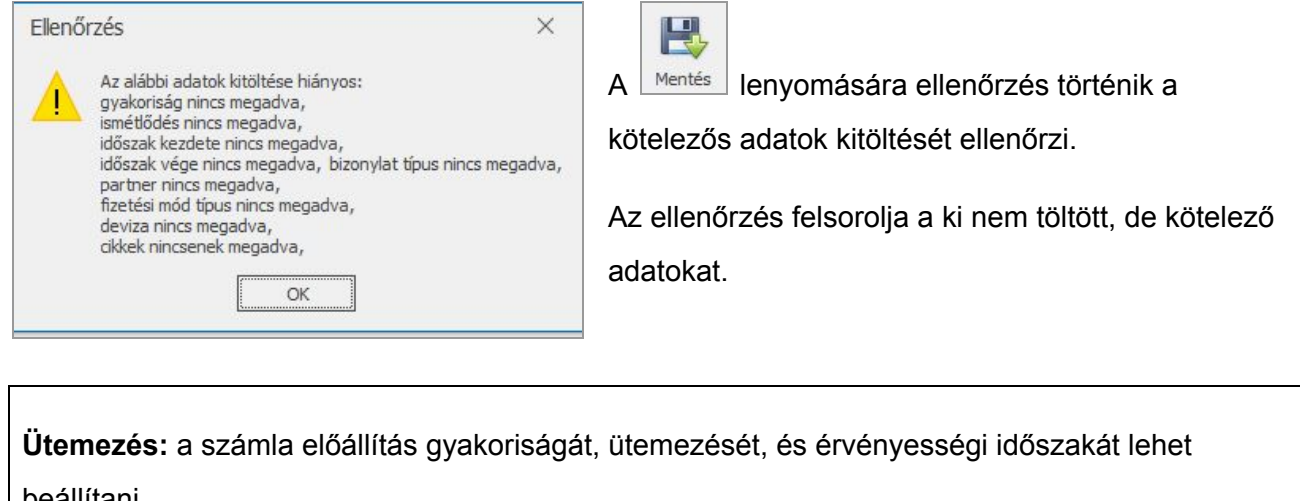

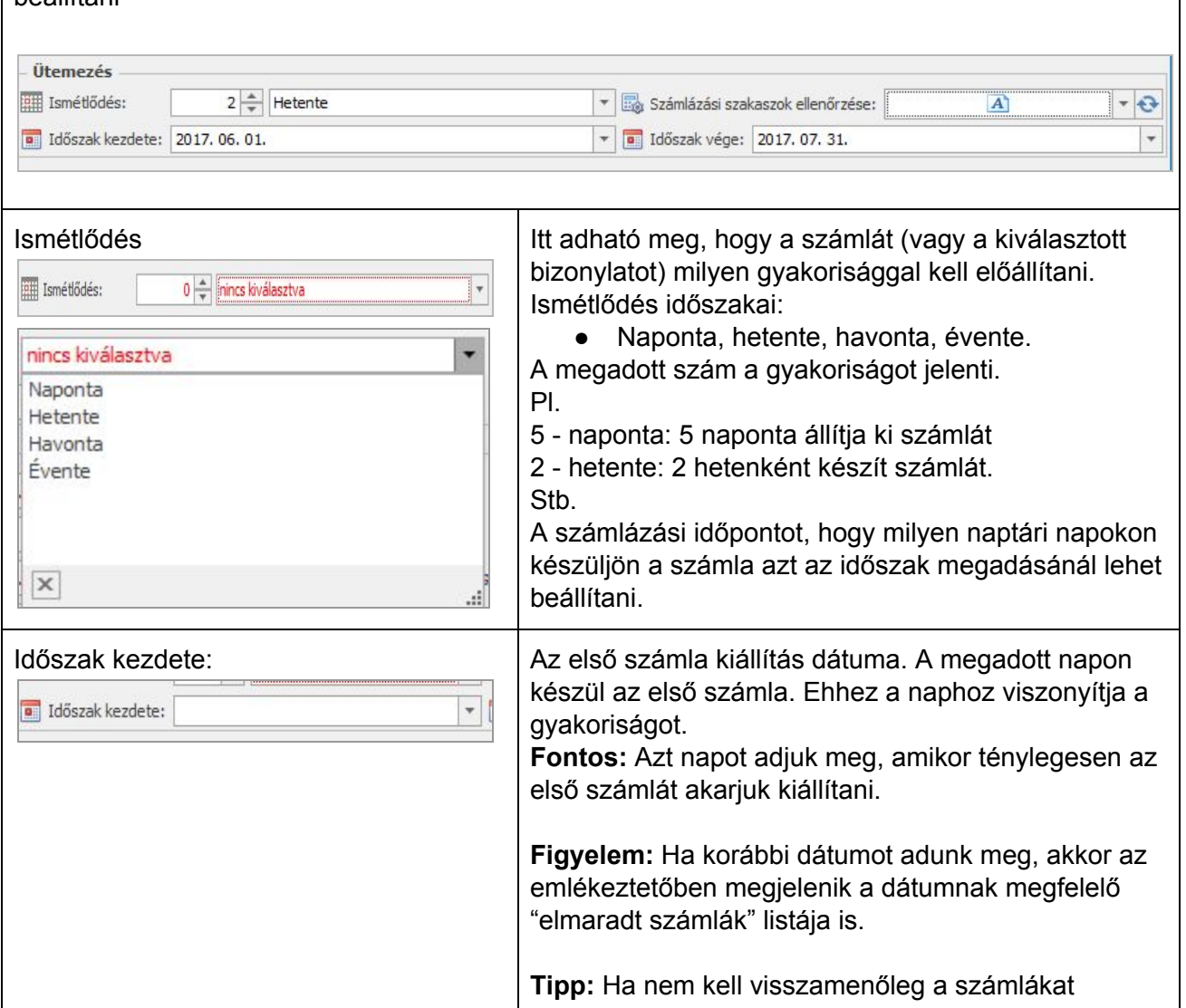

Cégmenedzser szoftver - Felhasználói leírások - Rendszeres Számlázás

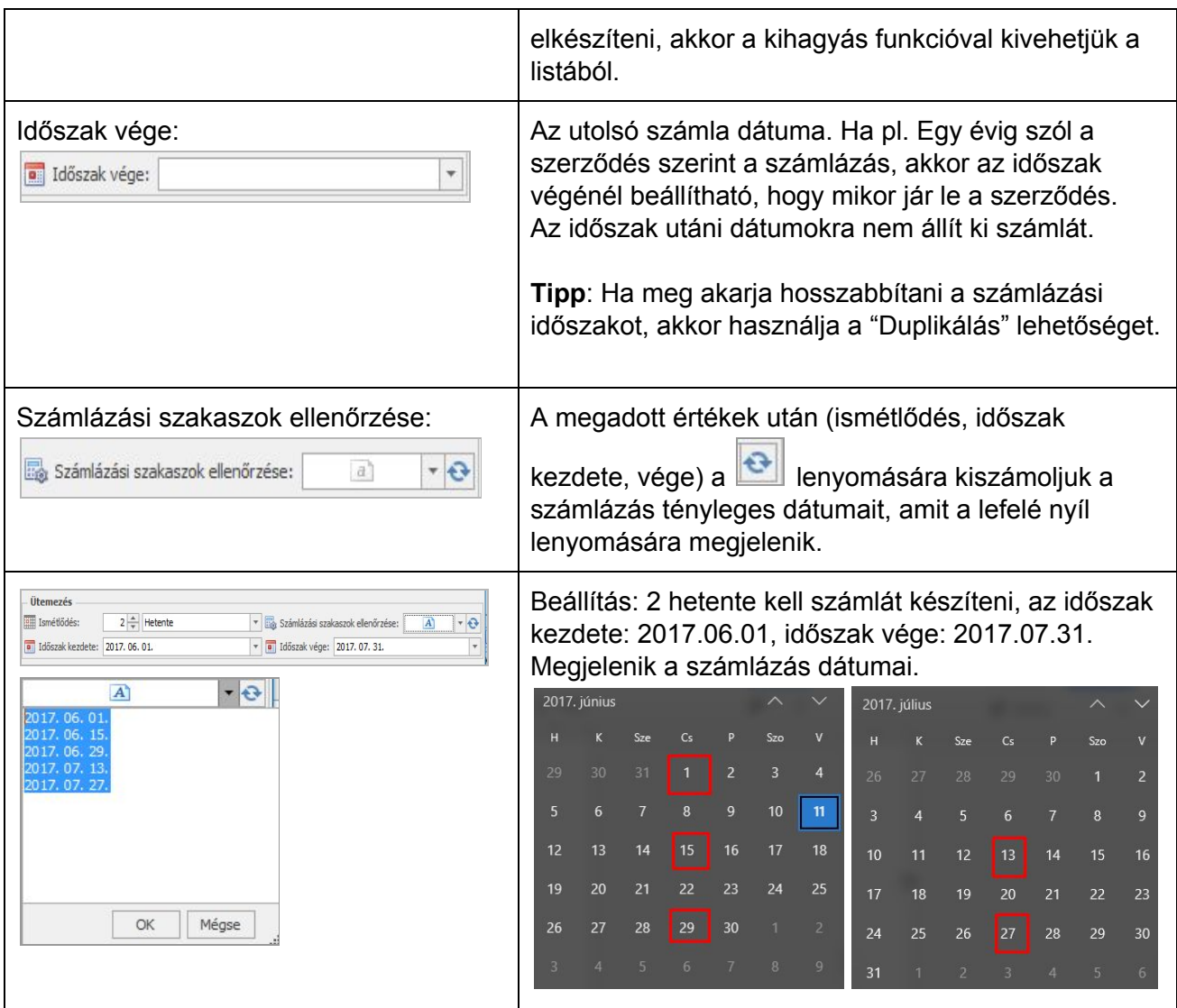

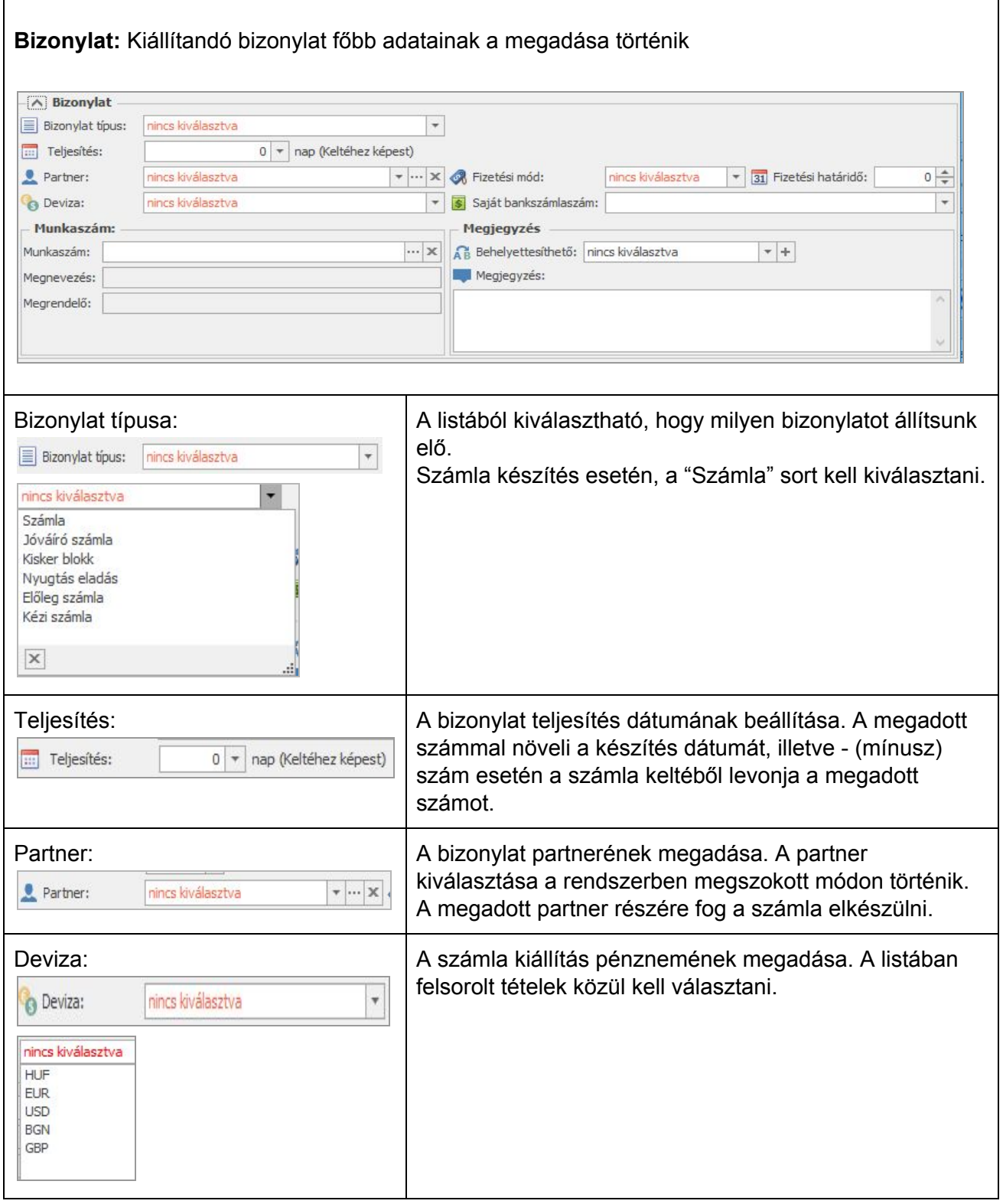

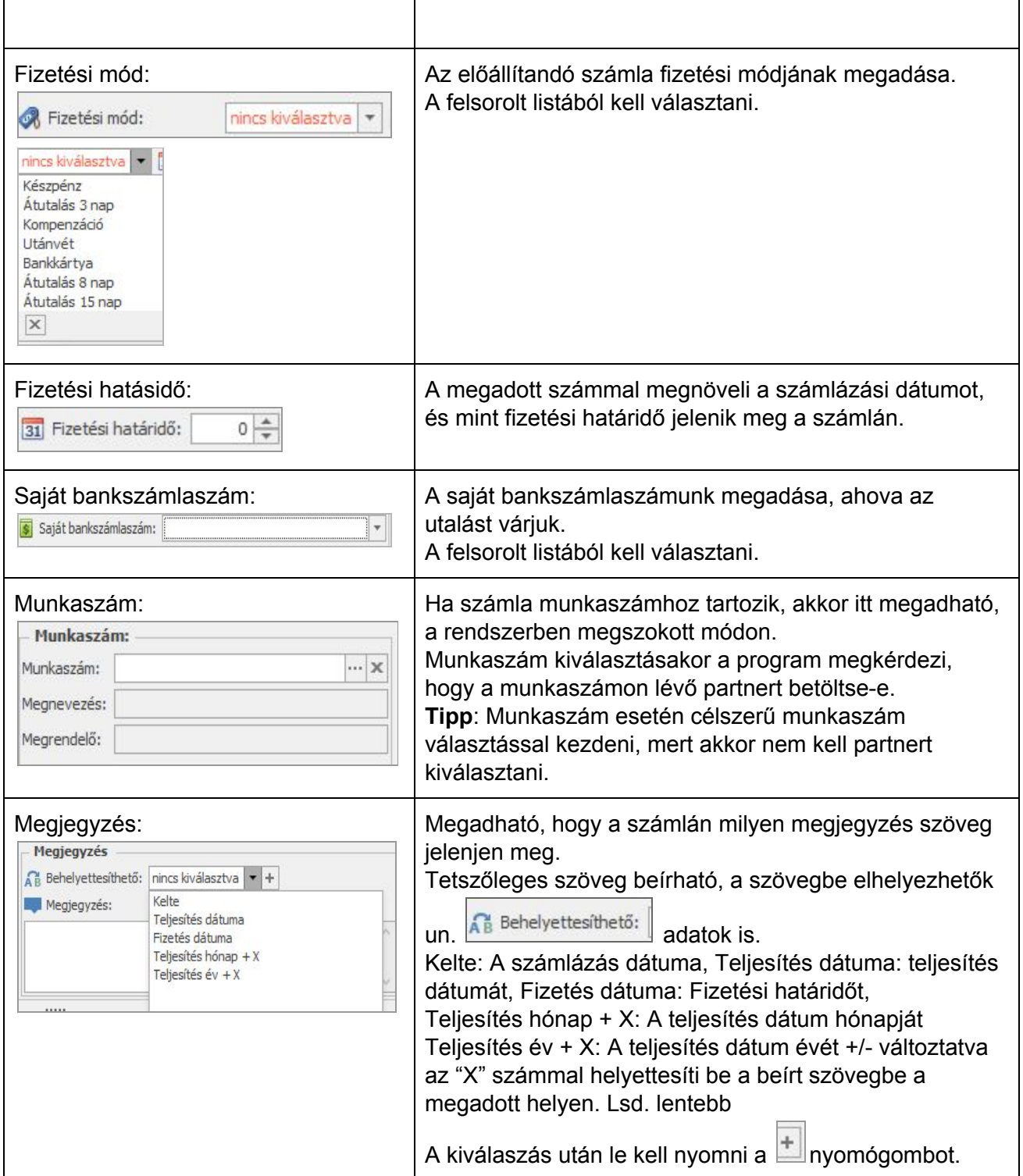

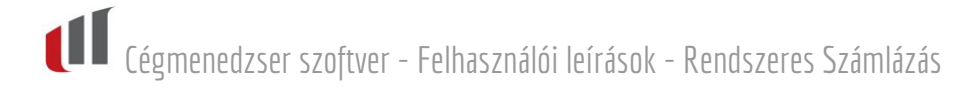

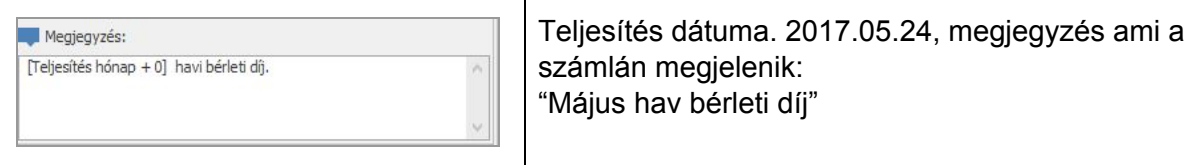

**Cikkek:** A számlára kerülő cikkeket és azok értékesítési adatit lehet megadni.

Lehetőség van arra, hogy ha a cikknél NULLA egységárat adunk meg, akkor a számlázás során a rendszer megáll, megjelenik a számlázási bizonylat, ahol kézzel megadhatjuk az aktuális adatokat.

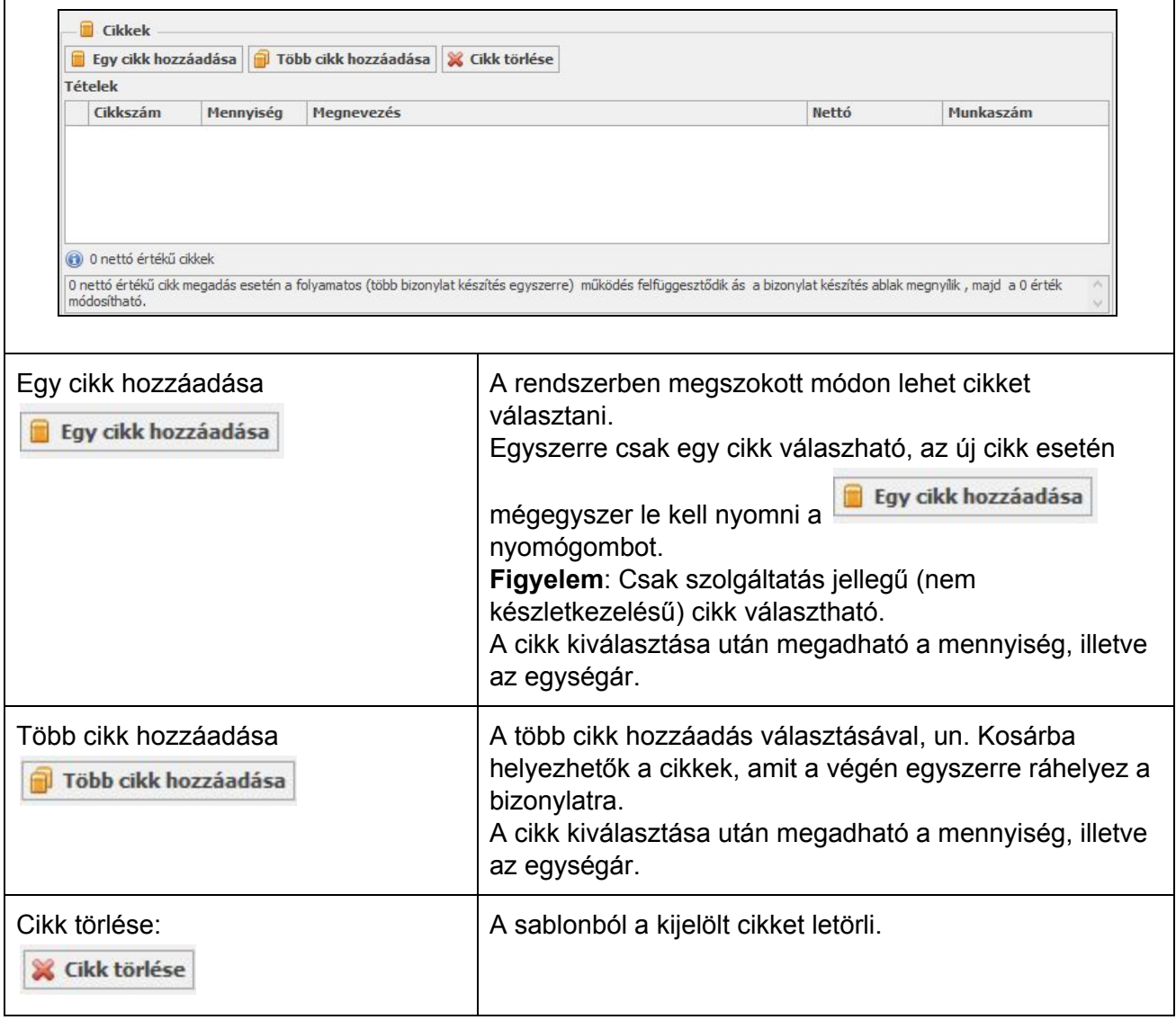

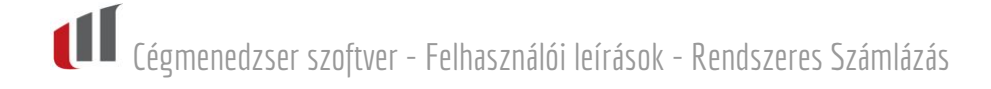

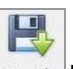

A sablon kitöltése után a **Mentés lenyomására elvégzi az adatok ellenőrzését**, hogy minden kötelező adat kitöltésre került-e, és lementi a sablont.

Ha mégsem szeretnénk lementeni, akkor **Mégse lenyomására a sablont figyelmeztetés** után eldobja.

 $\mathbf{X}$ 

Lementett sablon adatai:

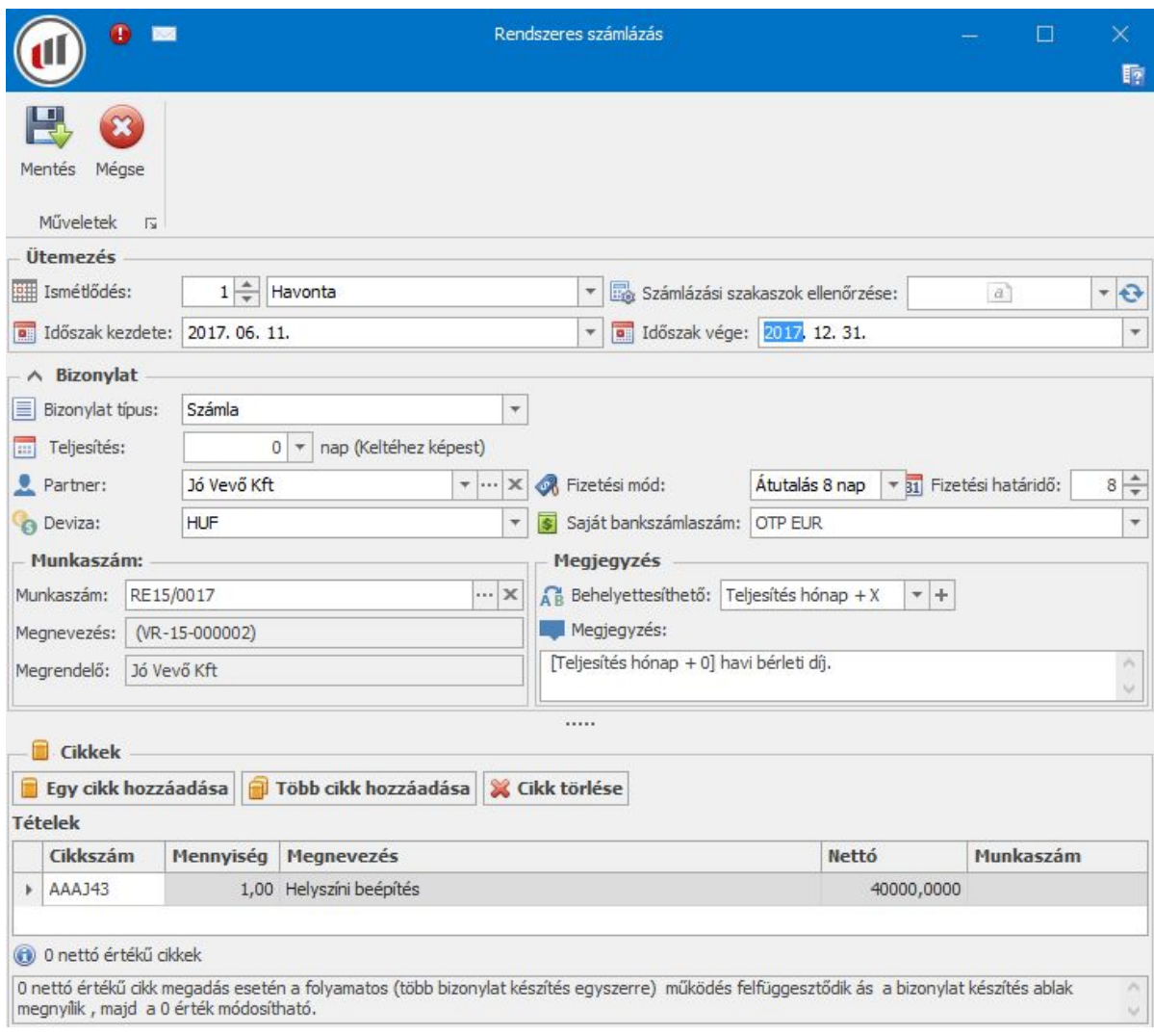

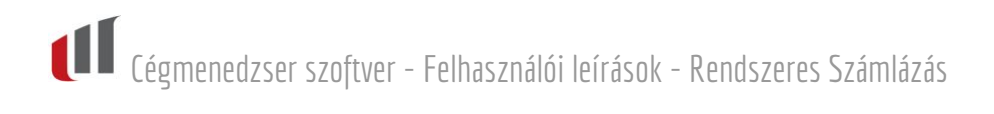

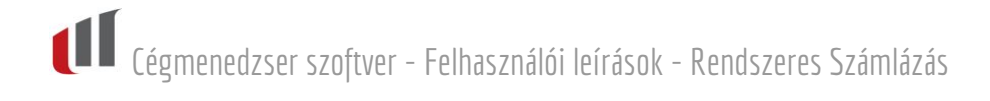

#### **Sablonok**

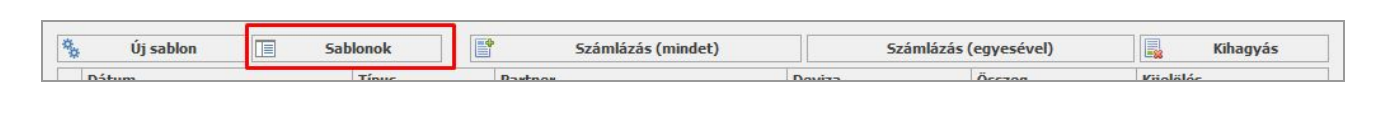

A **E** Sablonok **Az Elenyomására a Rendszeres számlázás lerögzített** sablon tallózó ablaka

jelenik meg.

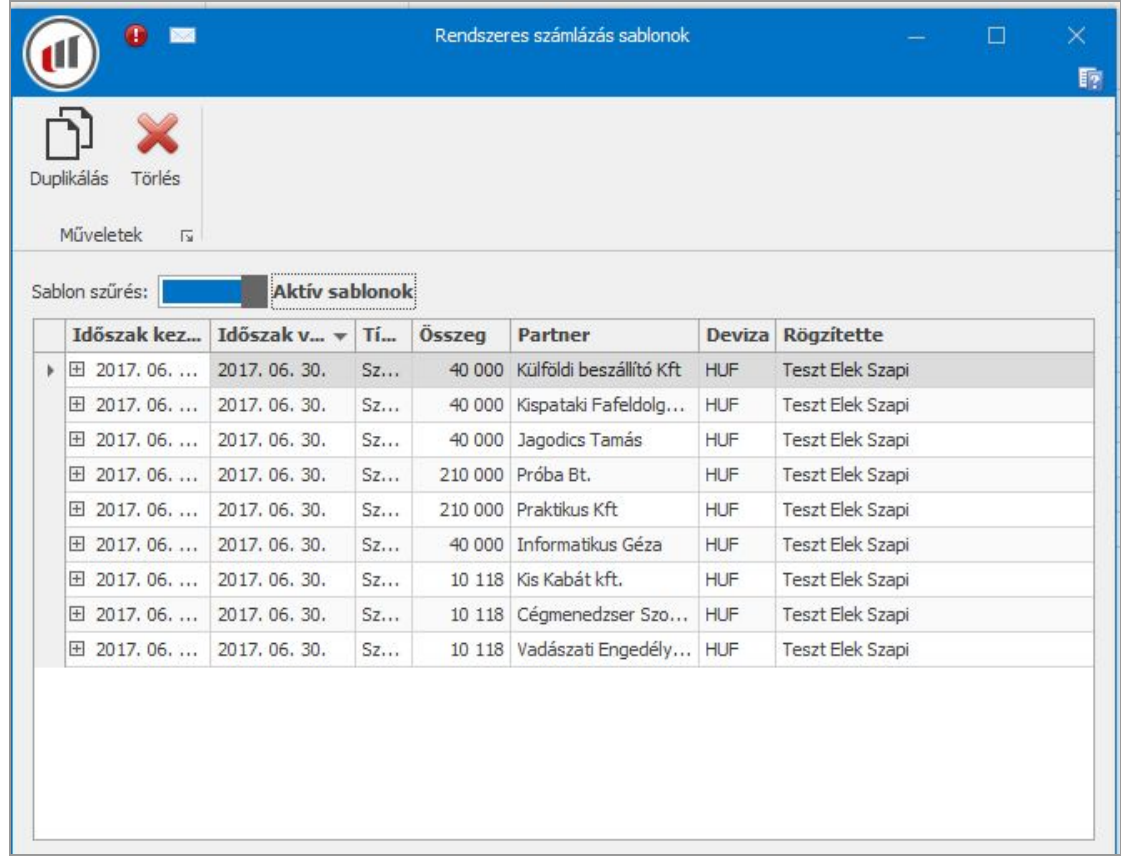

Megjelenik a rendszeres számlák közé elhelyezett sablonok listája.

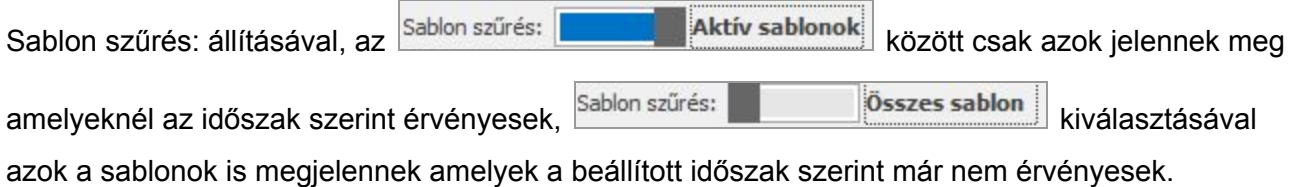

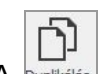

A **Duplikálás** lenyomására megjelenik a kiválasztott sablon, aminek az adatainak átírása után, és a

巴 Mentés lenyomása után új sablonként lementi.

**Figyelem:**Minden duplikálás és mentés esetén új sablon keletkezik.

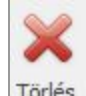

A <sup>Törlés</sup> lenyomására a kijelölt sablon, figyelmeztetés után letörlésre kerül.

**FIGYELEM!** Azokat a számlázásra váró bizonylatokat is letörli, amely a sablonhoz kapcsolható.

**Tipp**: Csak akkor kell letörölni egy sablont, ha már kiszámláztunk minden bizonylatot.

#### **Rendszeres számlázási emlékeztető**

A rendszerben mindig látható az aktuális (rendszeres számláknál beállított) számlázandó feladat. Az emlékeztetőben azok a számlák láthatók amelyeket számláznunk kell, illetve azok is láthatók amelyeket nem számláztunk még le.

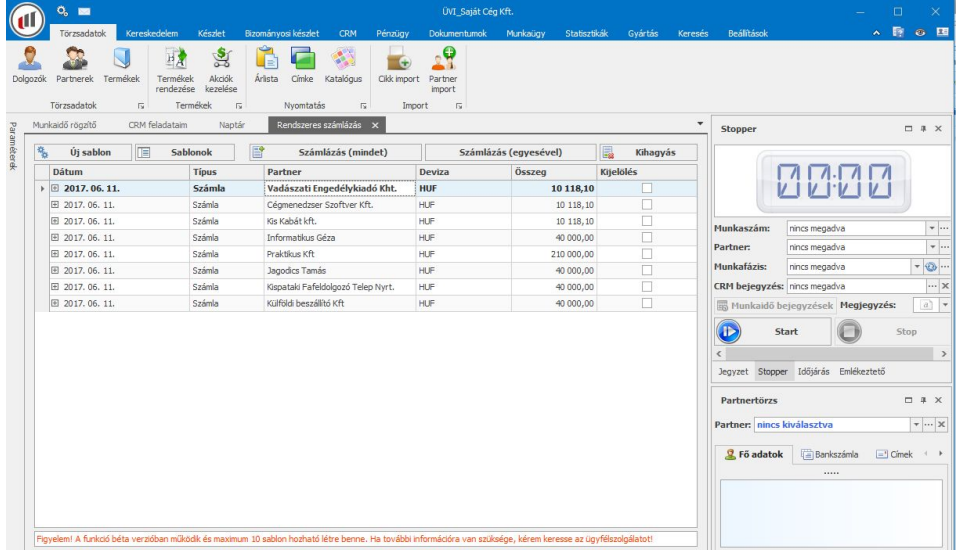

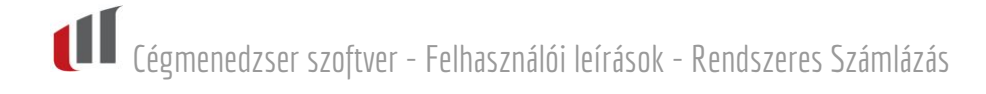

#### **Számlázás (mindet)**

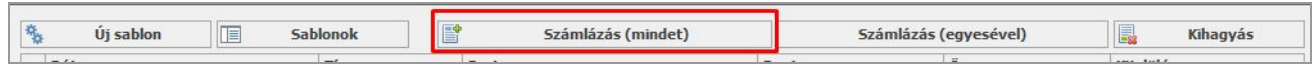

Az emlékeztetőben mindig láthatók a számlázandó bizonylatok. A Számlázás elkezdéséhez először el kell végezni a kijelölést. A sorok végén rákattintva lehet elvégezni e jelöléseket.

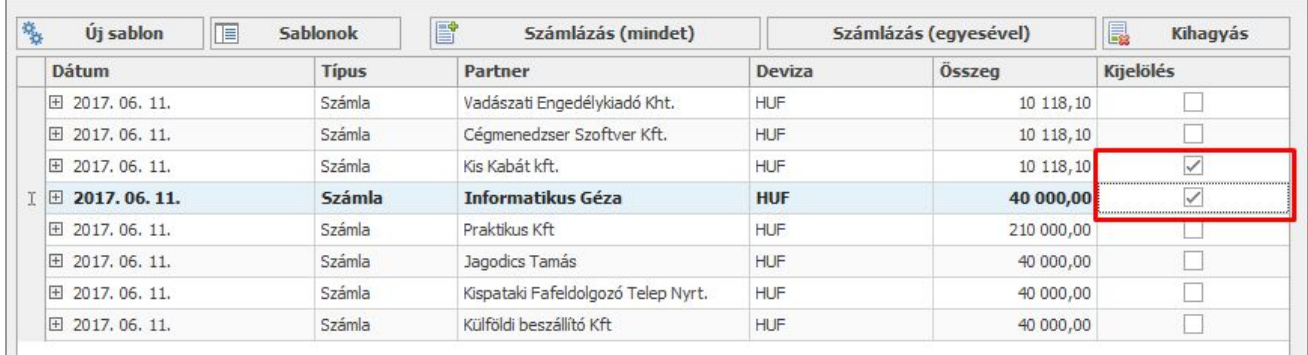

 $A \nightharpoonup$  Számlázás (mindet) lenyomására a kijelölt sorok számlázása elkezdődik.

Ha egy bizonylaton olyan cikket raktunk fel, amelynek az egységárát nullára állítottuk, akkor a számlakészítés folyamata megáll, és megjelenik a számlázási képernyő, amelyen pontosan megadhatjuk az aktuális adatokat, és a számla véglegesítése után a rendszeres számlakészítés folytatódik.

#### **Számlázás (egyesével)**

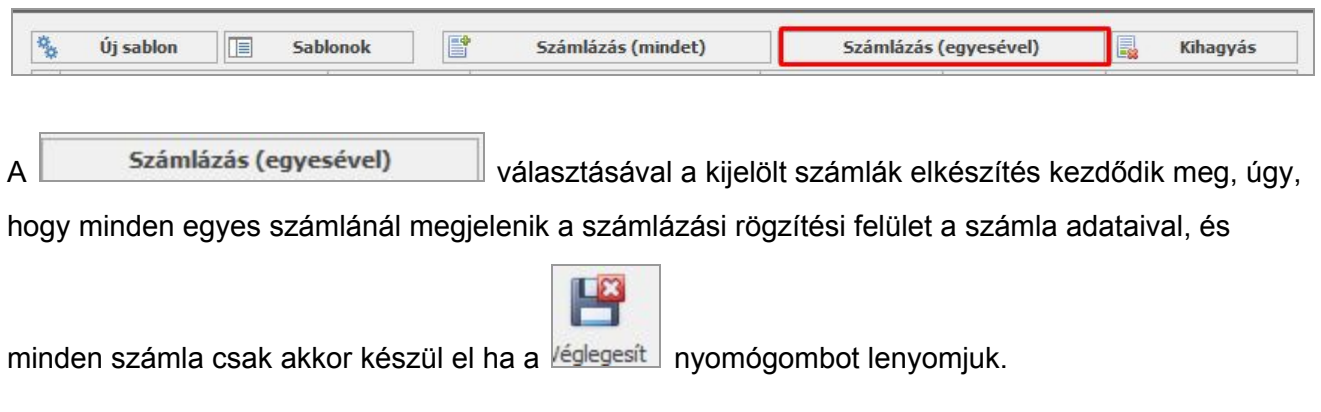

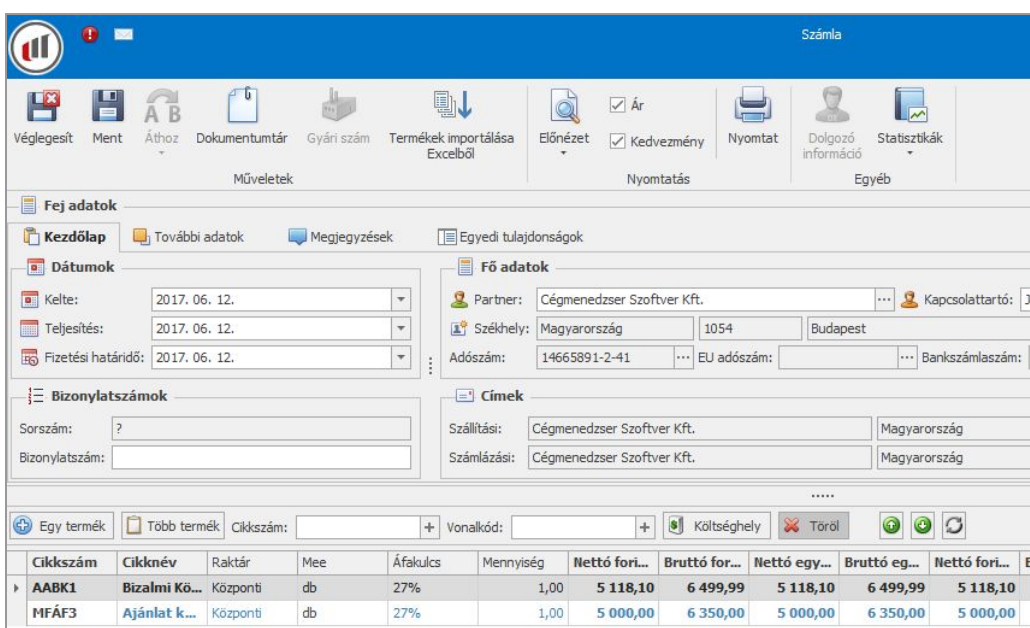

#### **Kihagyás**

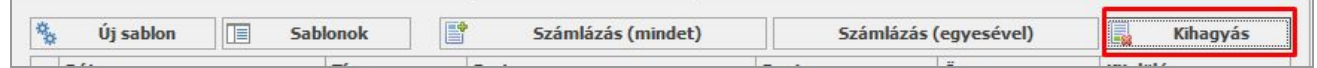

A **között kilágyás a** lenyomására a kijelölt számlákat az időszakban kihagyja, és nem készíti el a

számláit.